## **HP Officejet Pro X551 DW Printer Setup - WINDOWS**

These instructions are for PC computers. Mac computers will automatically detect the printer on the network and configure print drivers. The images below were on a computer with a Windows 7 operating system. Your screen may look different, but the steps are the same.

To setup the printer on a PC computer, you'll need the USB stick located on the printer table.

## Instructions

- 1) Get the USB stick on the printer table and plug it into your computer.
- 2) Open the HP Officejet (color) folder and double-click on "OJX551\_DW\_Basicx64\_188". If prompted to allow changes, say "Yes". Files will extract.
- 3) When you see the screen below, click "Continue".

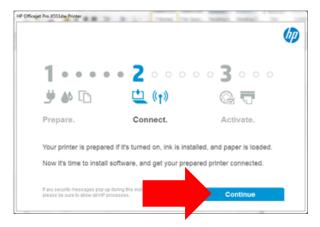

4) Click on the "Connect to a new printer" link.

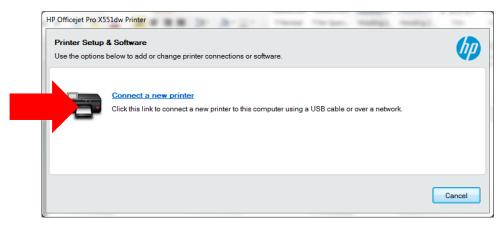

5) Strange as it may seem, choose "Wired Network". Trust me\*.

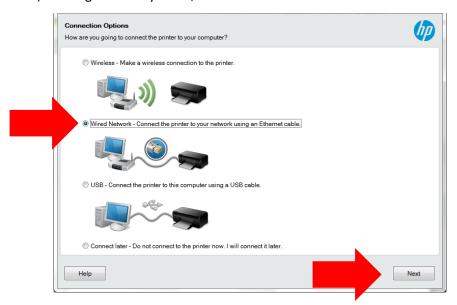

- \*If you must know, it's because you are not connecting to the printer wirelessly. Your computer is connected to our network via a wireless access point, but the printer is wired into the network via an Ethernet cable.
- 6) When the Ethernet Connection screen shows, click Next.

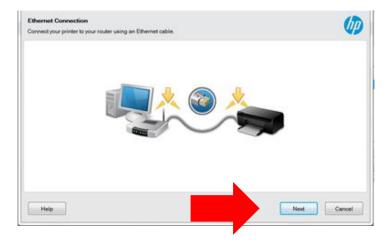

7) Make sure HP Officejet Pro X551dw Printer is highlighted and click Next.

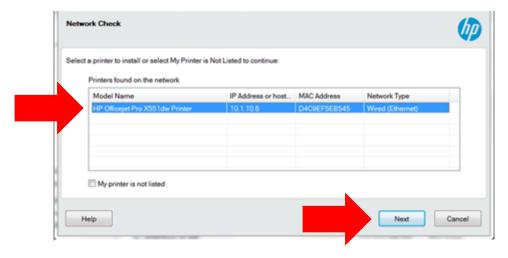

8) You'll be asked for some information about the printer. We haven't figured how to avoid these questions, so answer "In a business with 9 or fewer employees" and enter "21701" as the zip code.

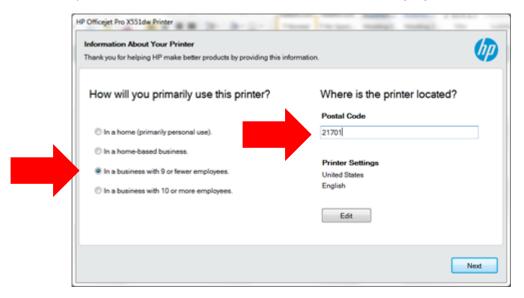

9) You'll be asked to register the printer – as if you're the only user of this printer (which, of course, is not the case). Click "Skip without activating" (lower left)

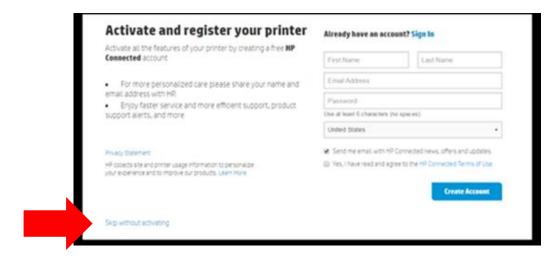

10) All done. Click "Finish"

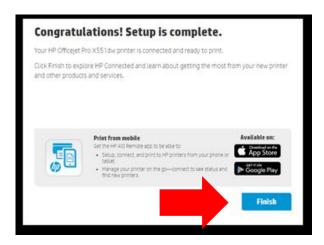